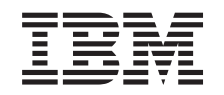

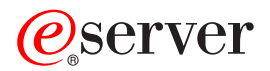

iSeries

5094, 5294, 9094 Anschluss für zwei Netzkabel Installation

Version 5

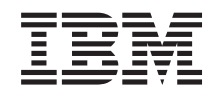

# ERserver

iSeries

5094, 5294, 9094 Anschluss für zwei Netzkabel Installation

Version 5

**© Copyright International Business Machines Corporation 2003. Alle Rechte vorbehalten.**

# **Feature 511xx - Anschluss für zwei Netzkabel - installieren**

### **Vorbereitungen**

Dieses Feature wird normalerweise vom Kunden installiert. Wenn Sie dieses Feature nicht selbst installieren wollen, nehmen Sie Kontakt mit IBM oder einem Vertragshändler auf. IBM oder der Vertragshändler installiert das Feature gegen Gebühr.

Sie müssen zusätzliche Zeit einplanen, um Ihre Jobs abzuschließen, Ihr System zu sichern, ein einleitendes Programmladen (IPL) durchzuführen und die Hardwarekonfiguration zu prüfen.

Mit diesen Anweisungen können Sie Folgendes ausführen:

- v Entfernen der Abdeckungen der Systemeinheit.
- Installation der neuen Hardware.
- Installation von Abdeckungen.
- v Ausführung eines einleitenden Programmladens des Betriebssystems.
- Überprüfung der neuen Hardwarekonfiguration.

Die in diesen Anweisungen abgebildete Systemeinheit ist in einigen Fällen nicht exakt mit Ihrer Systemeinheit identisch. Die Schritte zur Ausführung der Aufgabe sind jedoch identisch.

- \_\_ 1. Stellen Sie sicher, dass eine aktuelle Sicherung des Systems (Betriebssystem, Lizenzprogramme und Daten) vorhanden ist.
- \_\_ 2. Nehmen Sie sich ein paar Minuten Zeit und machen Sie sich mit diesen Anweisungen vertraut.
- \_\_ 3. Wurden falsche Teile geliefert, fehlen Teile oder sind Teile sichtbar beschädigt, nehmen Sie Kontakt mit dem IBM Ansprechpartner oder Vertragshändler auf.
- \_\_ 4. Treten während der Installation Schwierigkeiten auf, wenden Sie sich an Ihren Vertragshändler oder Serviceprovider.
- \_\_ 5. Ermitteln Sie, ob PTF-Vorbedingungen erfüllt sein müssen, bevor Sie das neue Feature installieren. Rufen Sie die folgende Website auf:

<http://www-912.ibm.com/supporthome.nsf/document/10000051>

- a. Wählen Sie **All Documents** aus.
- b. Wählen Sie **Collapse** aus.
- c. Wählen Sie **General Information** aus.
- d. Wählen Sie **Offerings** aus.
- e. Wählen Sie **Feature Prerequisites** aus.
- f. Wählen Sie **Customer Install Features Prerequisites** aus.
- g. Suchen Sie nach der Feature-Nummer sowie dem OS/400-Release und überprüfen Sie die Vorbedingungen.

#### **Systemeinheit ausschalten**

- \_\_ 1. Stellen Sie sicher, dass alle Jobs beendet sind.
- \_\_ 2. Nachdem alle Jobs beendet wurden, geben Sie den Befehl **pwrdwnsys \*immed** in einer iSeries-Befehlszeile ein, und drücken Sie die Eingabetaste.

**Anmerkung:** Sollten während der Installation Schwierigkeiten auftreten, wenden Sie sich an Ihren Vertragshändler oder Service Provider.

- \_\_ 3. Wenn die iSeries vollständig ausgeschaltet ist, trennen Sie alle PCs von der Systemeinheit. Schalten Sie alle an die Systemeinheit angeschlossenen Einheiten, wie z. B. Drucker und Bildschirme, aus.
- \_\_ 4. Ziehen Sie die Netzstecker aller angeschlossenen Einheiten, wie z. B. Drucker und Bildschirme, aus den Netzsteckdosen.
- \_\_ 5. Ziehen Sie die Netzstecker der Systemeinheit aus den Netzsteckdosen.
- \_\_ 6. Öffnen Sie die Rückwand.

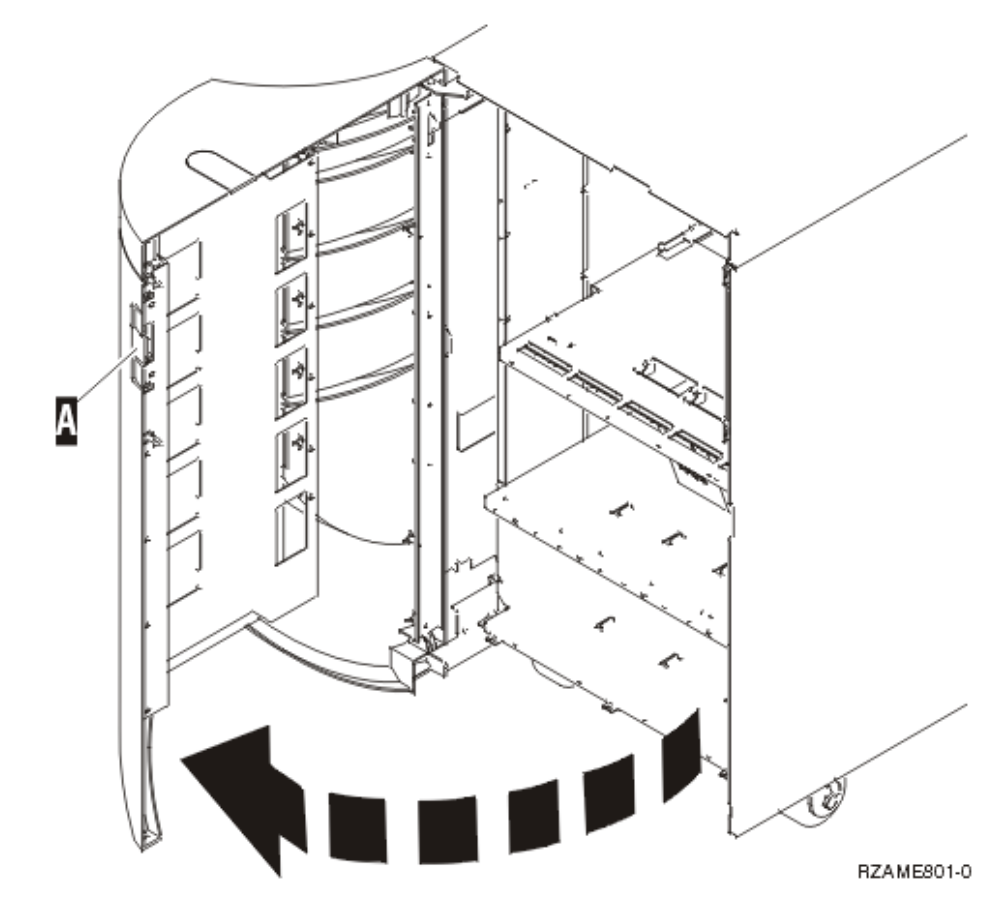

- \_\_ 7. Entfernen Sie die Abdeckung.
- \_\_ 8. **Befestigen Sie das antistatische Armband, um zu vermeiden, dass elektrostatische Entladungen ein Gerät beschädigen.** Bringen Sie den klebenden Teil der Folie an einer nicht lackierten Oberfläche an.

#### **Anmerkungen:**

- a. Befolgen Sie die gleichen Vorsichtsmaßnahmen wie bei der Arbeit ohne das Armband. Das antistatische Armband (IBM 2209) soll eine elektrostatische Aufladung verhindern. Durch dieses Armband wird das Risiko eines Stromschlags bei der Arbeit mit elektrischen Geräten weder erhöht noch verringert.
- b. Entfernen Sie den Überzug von der Kupferfolie am Ende des Bandes, wenn Sie dieses abrollen.
- c. Befestigen Sie die Kupferfolie an einer **freiliegenden, nicht lackierten** Metalloberfläche am Rahmen der Einheit (Masse).

## **Anschluss für zwei Netzkabel installieren**

Damit das Feature für den Anschluss von zwei Netzkabeln in den Systemeinheiten 5094, 5294, 9094 oder 8094 verwendet werden kann, müssen Sie ein Netzteil installieren und Brücken anschließen.

1. Befindet sich bereits ein Netzteil in Position A?

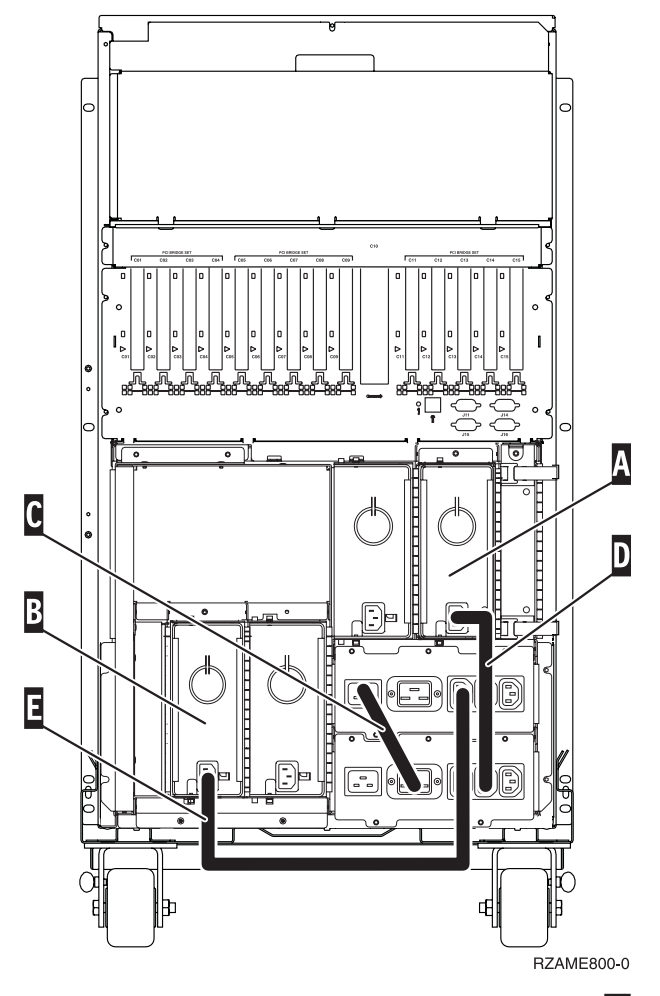

- Nein: Das neue Netzteil wird in Position **A** installiert. Fahren Sie mit dem nächsten Schritt fort.
- Ja: Das neue Netzteil wird in Position B installiert. Fahren Sie mit dem nächsten Schritt fort.
- 2. Entfernen Sie die Brücke C.
- \_\_ 3. Entfernen Sie die Abdeckplatte von der Position, in der Sie das Netzteil installieren werden  $\mathbf{A}$  oder  $\mathbf{B}$ ).
- 4. Schieben Sie das Netzteil in die Systemeinheit.
- \_\_ 5. Ziehen Sie die Rändelschrauben an.
- 6. Wenn Sie das Netzteil in A<sup>n</sup> installiert haben, schließen Sie Brücke D (Teilenummer 04N2181) an.
- 7. Wenn Sie das Netzteil in B installiert haben, schließen Sie Brücke E (Teilenummer 04N2181) an.
- 8. Schließen Sie die Netzkabel an.
- \_\_ 9. Schließen Sie die Systemeinheit und die Systemkonsole an. Schließen Sie alle Geräte wieder an, wie z. B. Drucker und Bildschirme, deren Netzstecker Sie zuvor herausgezogen hatten.
- \_\_ 10. Schalten Sie alle angeschlossenen Geräte (wie z. B. Drucker und Bildschirme) ein.
- \_\_ 11. Beachten Sie die Funktions-/Datenanzeige an der Steuerkonsole.
- \_\_ 12. Wird in der Funktions-/Datenanzeige **01 B V=S** mit erleuchteter Anzeige (**OK**) für den Modus ″Normal″ angezeigt?
	- \_\_ **Ja**: Fahren Sie mit dem nächsten Schritt fort.
	- \_\_ **Nein**: Gehen Sie wie folgt vor:
		- \_\_ a. Drücken Sie den Modusauswahlknopf, bis der Anzeiger für den Modus ″Manuell″ (eine kleine Hand) aufleuchtet.
		- \_\_ b. Drücken Sie den Druckknopf mit Aufwärts- oder Abwärtspfeil, bis in der Funktions-/Datenanzeige **02** angezeigt wird.
		- \_\_ c. Drücken Sie den Eingabeknopf an der Steuerkonsole.
		- \_\_ d. Drücken Sie den Druckknopf mit Aufwärts- oder Abwärtspfeil, bis in der Funktions-/Datenanzeige **B** angezeigt wird.
		- \_\_ e. Drücken Sie den Eingabeknopf an der Steuerkonsole.
		- \_\_ f. Drücken Sie den Druckknopf mit Aufwärts- oder Abwärtspfeil, bis in der Funktions-/Datenanzeige **S** angezeigt wird.
		- \_\_ g. Drücken Sie den Eingabeknopf an der Steuerkonsole.
		- \_\_ h. Drücken Sie den Modusauswahlknopf, bis der Anzeiger für den Modus ″Normal″ (**OK**) aufleuchtet.
		- \_\_ i. Drücken Sie den Druckknopf mit Aufwärts- oder Abwärtspfeil, bis in der Funktions-/Datenanzeige **01** angezeigt wird.
		- \_\_ j. Drücken Sie den Eingabeknopf an der Steuerkonsole. In der Funktions-/Datenanzeige sollte **01 B S** angezeigt werden und gleichzeitig der Anzeiger für Modus ″Normal″ (**OK**) leuchten. Wenn dies nicht der Fall ist, wiederholen Sie die Schritte 12a bis 12j.
- \_\_ 13. Schalten Sie die Workstation bzw. den PC ein, die/der als Systemkonsole dient.
- \_\_ 14. Drücken Sie auf den Netzschalter, um Ihre Systemeinheit einzuschalten.
- \_\_ 15. Die Installation Ihres Features ist damit abgeschlossen.

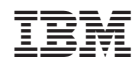